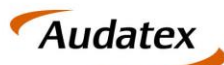

Solera group

# **Anleitung**

Versand eines Kostenvoranschlags mit AudaPad Web.basic für

# **SPN Beauftragungen**

Version 1.6

Datum: 19.05.2020

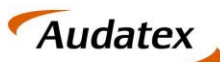

Solera group

# Inhalt

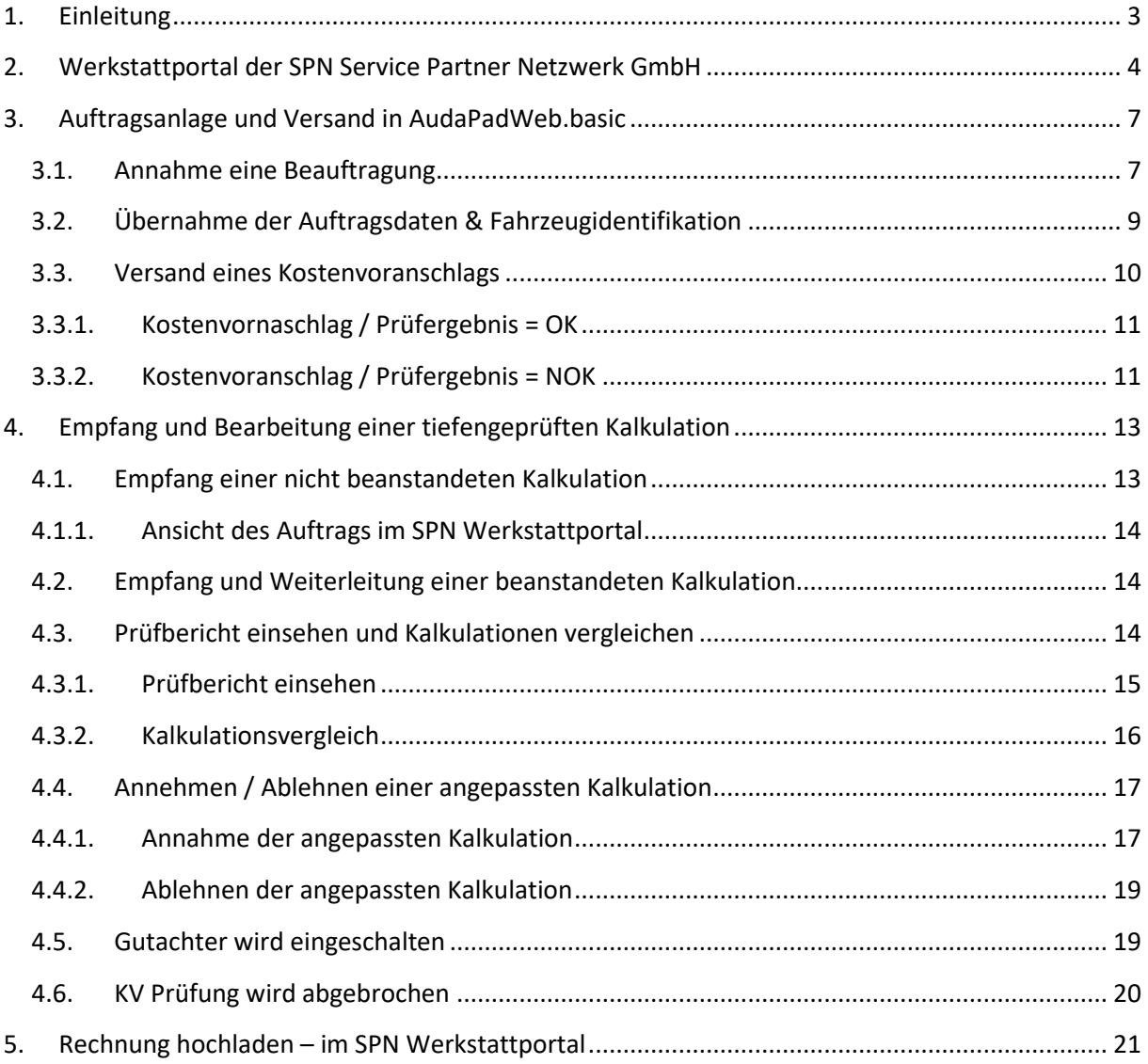

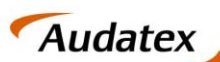

# <span id="page-2-0"></span>1. Einleitung

Das vorliegende Dokument bietet einen Überblick zum Versand von Kostenvoranschlägen (KVA), für Beauftragungen der **Allianz Versicherung, ADAC Autoversicherung, AllianzDirect und Allsecur,**  vermittelt durch die **SPN Service Partner Netzwerk GmbH**, in AudaPadWeb.basic. Der Versand von Kostenvoranschlägen zu Fällen der genannten Versicherungen an die **SPN Service Partner Netzwerk GmbH**, erfolgt über den **Prüfdienstleister Claim Check**.

Die Online-Lösung **AudaPadWeb.basic** stellt eine bedienfreundliche und leistungsfähige Software für die professionelle Erstellung Ihrer Kostenvoranschläge zur Verfügung. Sie sind nicht nur flexibler, sondern greifen auch auf eine zukunftssichere Cloud-Technologie zurück. Mit AudaPadWeb.basic profitieren Sie auch von Qapter, unserem neuen grafischen Schadenerfassungsmodul, mit dem Sie mit tagesaktuellen Daten auf einer Vielzahl von Endgeräten arbeiten können.

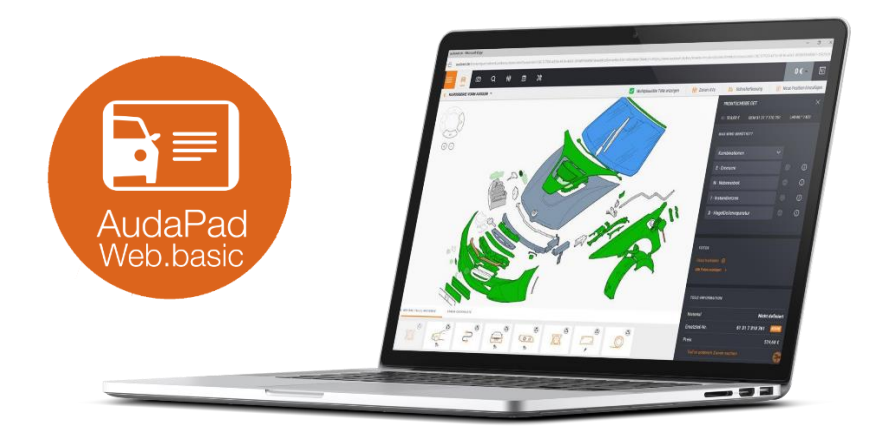

Ein besonderes Augenmerk dieser Übersicht liegt auf dem Versand von Kostenvoranschlägen an die SPN Service Partner Netzwerk GmbH in Verbindung mit der Auswahl der richtigen Versandoptionen.

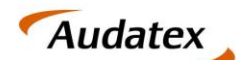

# <span id="page-3-0"></span>2. Werkstattportal der SPN Service Partner Netzwerk GmbH

Als Werkstattpartner der SPN Service Partner Netzwerk GmbH erhalten Sie Beauftragungen der Allianz Versicherung und AllSecur über das SPN Werkstattportal, welches Sie unter der URL: **https://portal.spn-netz.net/WerkstattPortal** erreichen. Über neue Aufträge werden Sie mittels E-Mail-Benachrichtigung informiert. Nach dem Aufruf der in der E-Mail enthaltenen URL gelangen Sie direkt zum Anmeldebildschirm des Schadenportals. Bitte melden Sie sich mit Benutzername und Passwort an.

![](_page_3_Picture_85.jpeg)

**HINWEIS:** Haben Sie Ihre Zugangsdaten vergessen können Sie diese am unteren Bildschirmrand auf der Anmeldeseite zum SPN-Werkstattportal anfordern.

Nach dem Login gelangen Sie auf die Startseite des Werkstattportals. Hier finden Sie im Menü **MEINE AUFTRÄGE** neue Beauftragungen im Menüpunkt **BEAUFTRAGT**. Die Listenansicht zeigt Ihnen eine Übersicht aller vorliegenden Beauftragungen. Die Versicherung erkennen Sie anhand der Spalte **VERSICHERER**.

![](_page_3_Picture_86.jpeg)

Um einen Auftrag anzunehmen markieren Sie bitte die entsprechende Zeile in der Listenansicht und klicken anschließend auf **ANNEHMEN**.

![](_page_3_Picture_87.jpeg)

![](_page_4_Picture_0.jpeg)

Sie erhalten eine Bestätigung der Annahme und gelangen im Anschluss direkt in die Detailansicht des Auftrags.

![](_page_4_Picture_4.jpeg)

Damit Sie den Auftrag im AudaPadWeb.basic bearbeiten können, muss dieser zuvor in AudaNet übertragen werden. Hierfür klicken Sie entweder direkt aus der Detailansicht des Auftrags auf den **Export-Button** oder navigieren Sie im Seitenmenü unter **ANGENOMMEN** zur Listenansicht Ihrer angenommenen Beauftragungen. Markieren Sie die Beauftragung, die in AudaNet übertragen werden soll und klicken Sie auf **EXPORT AUDATEX**.

![](_page_4_Picture_77.jpeg)

Bestätigen Sie den Export im sich öffnenden Fenster mit einem Klick auf **EXPORTIEREN**.

![](_page_4_Picture_78.jpeg)

**HINWEIS:** Im Fenster finden Sie des Weiteren Ihre Audatex-Kundennummer. Sollte die genannte Audatex-Kundennummer nicht mit Ihren Daten übereinstimmen, melden Sie dies bitte an die folgende E-Mail-Adresse[: schadenservice@spn-netz.de](mailto:schadenservice@spn-netz.de)

![](_page_5_Picture_0.jpeg)

Im Folgenden wird Ihnen der erfolgreiche Export bestätigt.

![](_page_5_Picture_19.jpeg)

Durch den Export werden die Daten der Beauftragung in AudaNet zur Verfügung gestellt. Sie finden den Auftrag anschließend in der Posteingangsliste Ihres AudaNet Accounts.

![](_page_6_Picture_0.jpeg)

Solera group

# <span id="page-6-1"></span><span id="page-6-0"></span>3. Auftragsanlage und Versand in AudaPadWeb.basic 3.1. Annahme eine Beauftragung

Starten Sie AudaPadWeb.basic wie gewohnt über den Login auf der Audatex Homepage: www.audatex.de und navigieren Sie zu **MyAudatex.**

![](_page_6_Picture_5.jpeg)

![](_page_7_Picture_0.jpeg)

Solera group

Loggen Sie sich mit Ihren Zugangsdaten ein. Sie gelangen dadurch in Ihre AudaNet Vorgangsübersicht.

![](_page_7_Picture_4.jpeg)

Durch einen Klick auf die Schaltfläche **EINGANG,** gelangen Sie direkt in Ihre Posteingangsliste. Hier sehen Sie alle neuen und noch nicht zur Bearbeitung angenommenen Vorgänge.

![](_page_7_Picture_51.jpeg)

![](_page_8_Picture_0.jpeg)

Solera group

Sie erkennen in der Spalte **VERSICHERER**, dass es sich um einen Fall einer am Prozess teilnehmenden Versicherung handelt.

Durch einen Klick auf das Symbol "**DAUMEN HOCH" → Surfahren der Vorgang angenommen werden.** 

![](_page_8_Picture_105.jpeg)

Sie erkennen in diesem Fenster, dass es sich um eine Beauftragung durch die SPN Service Partner Netzwerk GmbH handelt. Mit einem Klick auf die Schaltfläche **VORGANG ANNEHMEN** wird der Vorgang zur Bearbeitung angenommen.

Bitte beachten Sie, dass über das Kommentarfeld derzeit **keine** Mitteilungen an den Schadenvermittler SPN Service Partner Netzwerk GmbH weitergegeben werden können. Ebenfalls ist es an dieser Stelle nicht möglich, einen vermittelten Auftrag abzulehnen. Bitte wenden Sie sich bei Bedarf wie gewohnt an den Schadenservice der SPN Service Partner Netzwerk GmbH.

## <span id="page-8-0"></span>3.2.Übernahme der Auftragsdaten & Fahrzeugidentifikation

AudaPadWeb.basic erkennt durch die übernommenen Auftragsdaten automatisch das eine Beauftragung durch SPN vorliegt. Dadurch erfolgt die Auftragsbearbeitung im entsprechenden SPN-Bearbeitungsmodus. Nach der Annahme der Beauftragung gelangen Sie auf die APW.basic **ADRESSEN-SEITE**. Hier sind alle in der Beauftragung mitgelieferten Adressdaten bereits vorausgefüllt. Somit ist kein manuelles Aufnehmen dieser Daten seitens der Werkstatt erforderlich.

![](_page_8_Picture_106.jpeg)

Im Bereich Versicherung ist bereits die in der Beauftragung angegebene Versicherung hinterlegt. Eine Suche nach der richtigen Versicherung ist nicht erforderlich. Auch der Schadenvermittler SPN ist im entsprechenden Abschnitt bereits eingetragen.

![](_page_9_Picture_0.jpeg)

Solera group

**AUTOonline** 

Auf der APW.basic **FAHRZEUG-SEITE** sind Des Weiteren die übermittelte VIN als auch das Datum der Erstzulassung vorbefüllt.

![](_page_9_Picture_106.jpeg)

Alle auftragsrelevanten Daten wurden durch den Export aus dem SPN Werkstattportal in AudaPadWeb.basic bereitgestellt.

### <span id="page-9-0"></span>3.3.Versand eines Kostenvoranschlags

Nachdem Sie die Schadenkalkulation mit Qapter vorgenommen haben und ggf. auftragsrelevante Daten ergänzt wurden, können Sie den Kostenvoranschlag versenden. Nutzen Sie hierzu, in gewohnter Art und Weise, die Senden-Seite im AudaPadWeb.basic. Navigieren Sie dazu bitte zum Tab **SENDEN** im linken unteren Bereich des Browserfensters.

![](_page_9_Picture_107.jpeg)

Auf der sich öffnenden **SENDEN-SEITE** sind die Informationen zu allen Beteiligten des Schadenabwicklungsprozesses tabellarisch aufgeführt. Alle Fälle der teilnehmenden Versicherungen, die über die **SPN Service Partner Netzwerk GmbH** beauftragt werden, sind auch an die **SPN Service Partner Netzwerk GmbH** zu versenden. Wählen Sie also aus der Tabelle, den **VERSICHERUNGSMAKLER** als Empfänger aus und setzen Sie die entsprechende Checkbox in der rechten Tabellenspalte mit der Bezeichnung **AUSGEWÄHLT**.

![](_page_10_Picture_0.jpeg)

![](_page_10_Picture_115.jpeg)

![](_page_10_Picture_116.jpeg)

Klicken Sie zum Versand bitte die Schaltfläche **SENDEN**, der Versand findet nun über den **Claim Check Prozess** statt. Der Kostenvoranschlag wird im ersten Schritt einer automatisierten Vorabprüfung der mit SPN vereinbarten Konditionen unterzogen. Danach erfolgt die automatische Weiterleitung an einen Expertenarbeitsplatz des Dienstleisters zur Tiefenprüfung des Kostenvoranschlags.

#### <span id="page-10-0"></span>3.3.1. Kostenvornaschlag / Prüfergebnis = OK

Mit dem Klick auf **SENDEN** erfolgt eine automatische Prüfung bzgl. der Einhaltung der mit der SPN Service Partner Netzwerk GmbH vertraglich vereinbarten Konditionen zur Schadenabwicklung. Schlägt keine der hinterlegten Prüfregeln an, schließt sich die Detailansicht des Auftrages und Sie gelangen zurück zur Vorgangsübersicht.

#### **Der Auftrag wurde einer Regelprüfung unterzogen. Keine Prüfregel wurde verletzt.**

Sie können die Bearbeitung des Auftrags nun beenden bis Sie eine Antwort durch den Dienstleister erhalten.

#### <span id="page-10-1"></span>3.3.2. Kostenvoranschlag / Prüfergebnis = NOK

Werden Abweichungen im Auftrag festgestellt, wird der Versand blockiert. Sie erhalten eine Information über die Abweichung direkt auf der **SENDEN-SEITE**.

#### **Der Auftrag wurde einer Regelprüfung unterzogen. Es wurden Prüfregeln verletzt.**

Somit sind die Identifizierung und Behebung der festgestellten Regelverletzungen auf einfache Art und Weise möglich.

![](_page_10_Picture_117.jpeg)

![](_page_11_Picture_0.jpeg)

Solera group

Bitte nehmen Sie in diesem Fall die notwendigen Korrekturen an den gemeldeten Regelverletzungen vor. Sind alle vertraglich vereinbarten Konditionen und Angaben korrekt im Auftrag hinterlegt, können Sie diesen erneut an den Versicherungsmakler versenden.

![](_page_12_Picture_0.jpeg)

# <span id="page-12-0"></span>4. Empfang und Bearbeitung einer tiefengeprüften Kalkulation

Die über den **Claim Check Prozess** versendete Kalkulation durchläuft eine technische Tiefenprüfung. Sobald diese beendet ist, wird Ihnen die Kalkulation inklusive des Prüfberichtes zur Weiterleitung an die SPN Servicepartner Netzwerk GmbH zur Verfügung gestellt.

### <span id="page-12-1"></span>4.1.Empfang einer nicht beanstandeten Kalkulation

Wird die durch die Werkstatt versendete Kalkulation durch den Prüfdienstleister **nicht beanstandet**, sendet dieser die Kalkulation mit dem entsprechenden Prüfstatus, der technischen Reparaturfreigabe (TRF) und einem Prüfbericht zurück zur Werkstatt. Der Fall aktualisiert sich automatisch innerhalb der AudaNet Schadenliste (**IN BEARBEITUNG**). Die erfolgreiche Prüfung ist an den folgenden Kennzeichen innerhalb der Schadenliste zu erkennen:

- **PRÜFERGEBNIS** (grüner Haken) Prüfergebnis = OK
- **TECHNISCHE REPARATURFREIGABE / TRF** (grüner Haken) technische Reparaturfreigabe

![](_page_12_Picture_140.jpeg)

Der jeweilige Prüfstatus sagt aus, dass keine Beanstandungen in der Tiefenprüfung gefunden wurden. Die Kalkulation wurde damit bereits an die **SPN Servicepartner Netzwerk GmbH** weitergeleitet.

**HINWEIS:** Sind die entsprechenden Spalten in Ihrem AudaNet Posteingang nicht sichtbar, können Sie diese über das Zahnradsymbol, in der Linken oberen Ecke der Vorgangsübersicht, einblenden. Sie gelangen zur Auswahl der einzublenden Spalten. Wählen Sie hier **PRÜFERGEBNIS** und **TRF** (technische Reparaturfreigabe) aus und bestätigen Sie mit **OK**.

![](_page_12_Figure_12.jpeg)

![](_page_13_Picture_0.jpeg)

#### <span id="page-13-0"></span>4.1.1. Ansicht des Auftrags im SPN Werkstattportal

Wurde die Kalkulation durch den Schadenvermittler SPN empfangen, wird Ihr Auftrag im SPN Werkstattportal mit den gesendeten Informationen aktualisiert. Sie finden Ihren Auftrag unter **KV FREIGEGEBEN** des Seitenmenüs. Hier finden Sie Aufträge, die geprüft und freigegeben wurden.

![](_page_13_Picture_147.jpeg)

Der aktuelle Status kann in der obersten Zeile der eingeblendeten Übersicht identifiziert werden. In der **VORGANGSHISTORIE** finden Sie zusätzlich alle Meldungen, die bisher zum Auftrag eingegangen sind. Erst nachdem die Freigabe im SPN Werkstattportal erfolgte, wurde die technische Reparaturfreigabe zum Auftrag gegeben.

### <span id="page-13-1"></span>4.2.Empfang und Weiterleitung einer beanstandeten Kalkulation

Wurde die versendete Kalkulation durch den Prüfdienstleister in der Tiefenprüfung **beanstandet**, sendet dieser eine angepasste Kalkulation inkl. Prüfstatus und Prüfbericht an die Werkstatt zurück. Sie finden den Fall in der Liste **EINGANG** Ihres AudaNet Accounts. Den Prüfstatus Ihres Auftrags erkennen Sie in den Spalten:

- **PRÜFERGEBNIS** Prüfergebnis = NOK
- **TECHNISCHE REPARATURFREIGABE / TRF** keine technische Reparaturfreigabe

![](_page_13_Picture_148.jpeg)

### <span id="page-13-2"></span>4.3.Prüfbericht einsehen und Kalkulationen vergleichen

Als Werkstatt haben Sie die Möglichkeit den Prüfbericht zu den festgestellten Beanstandungen anzusehen und Ihre ursprünglich versendete Kalkulation mit der angepassten Kalkulation zu vergleichen. Gehen Sie hierzu wie folgt vor.

Nutzen Sie das Symbol "DAUMEN HOCH" → in der Eingangsliste neben dem Auftrag mit der beanstandeten Kalkulation, um den Auftrag für die weitere Bearbeitung anzunehmen. Dadurch wird der Auftrag für die weitere Bearbeitung freigegeben und automatisch in die **IN BEARBEITUNG** Liste verschoben. Öffnen Sie den Auftrag durch Doppelklick in der Bearbeitungsliste.

![](_page_14_Picture_0.jpeg)

![](_page_14_Picture_141.jpeg)

![](_page_14_Picture_142.jpeg)

Sie gelangen direkt auf die **ERGEBNIS-SEITE** mit der Übersicht aller Kalkulationen im Auftrag. Die vom Prüfdienstleister angepasste Kalkulation ist **die letzte in der tabellarischen Übersicht**. Im Folgenden können Sie den Prüfbericht zur Kalkulation einsehen und den Vergleich der angepassten Kalkulation zur ursprünglich versendeten durchführen.

#### <span id="page-14-0"></span>4.3.1. Prüfbericht einsehen

Prüfberichte des Prüfdienstleister werden direkt auf der Ergebnisseite im AudaPad Web an der jeweiligen Kalkulation angezeigt. Sie finden in der tabellarischen Übersicht aller Kalkulationen die Spalte **STAUS-PRÜFBERICHT.** Hier werden die Prüfergebnisse wie folgt dargestellt:

- **Kalkulation OK** keine Beanstandung
- G Kalkulation nicht OK diese Kalkulation wurde beanstandet

Durch einen Klick auf das jeweilige Symbol öffnet sich der Prüfbericht des Prüfdienstleister zum Prüfergebnis.

Im Fall einer Beanstandeten Kalkulation erhalten sie in der Übersicht somit die folgende Darstellung:

![](_page_14_Picture_143.jpeg)

**Zeile 1:**

- **ERGEBNIS VORAB-PRÜFUNG**: **OK** entspricht der Konditionsprüfung beim Versand
- **STATUS PRÜFBERICHT**: **NOK** die Kalkulation wurde vom Prüfdienstleister beanstandet

**Zeile 2:**

- **ERGEBNIS VORAB-PRÜFUNG**: da diese Kalkulation durch den Prüfdienstleister erstellt wurde, wurde bisher keine Vorabprüfung beim Versand durch die Werkstatt durchgeführt
- **STATUS PRÜFBERICHT**: **OK** die vom Prüfdienstleister korrigierte Kalkulation

![](_page_15_Picture_0.jpeg)

## <span id="page-15-0"></span>4.3.2. Kalkulationsvergleich

Um die angepasste mit der durch die Werkstatt erstellten Kalkulation in den einzelnen Positionen zu vergleichen, kann ein Kalkulationsvergleich durchgeführt werden. Sie finden diese Option im AudaPadWeb.basic im Tab **KVA-VERGLEICH**

![](_page_15_Picture_94.jpeg)

Die sich öffnende Seite beinhaltet eine Übersicht aller Kalkulationen im Auftrag.

- 1. Wählen Sie eine Referenzkalkulation Checkbox erste Spalte.
- 2. Wählen Sie die Kalkulation, die mit der Referenzkalkulation verglichen werden soll Checkbox zweite Spalte.
- 3. Über die Schaltfläche **UNTERSCHIEDE ERMITTELN**, wird der Vergleich durchgeführt.

Es öffnet sich eine Liste aller Positionen der Kalkulation in der ersten Spalte des tabellarischen Vergleichs. In weiteren Spalten sehen Sie die Werte der einzelnen Kalkulationspositionen. Die Kalkulationen können anhand des Datums, in der obersten Zeile des tabellarischen Vergleichs, identifiziert werden.

![](_page_15_Picture_95.jpeg)

Die Legende unterhalb des Vergleichs erläutert die farblichen Markierungen.

![](_page_15_Picture_13.jpeg)

![](_page_16_Picture_0.jpeg)

### <span id="page-16-0"></span>4.4.Annehmen / Ablehnen einer angepassten Kalkulation

#### <span id="page-16-1"></span>4.4.1. Annahme der angepassten Kalkulation

Sind Sie mit den vorgenommenen Änderungen, durch den Dienstleister **einverstanden**, können Sie die **Kalkulation übernehmen** und an die **SPN Service Partner Netzwerk GmbH versenden**. Navigieren Sie dazu in den Tab **ERGEBNISSE**. Die vom Dienstleister erstellte Kalkulation ist die letzte in der Liste der Kalkulationen. In der letzten Tabellenspalte finden Sie für die Kalkulation ein Briefumschlag Symbol ...

![](_page_16_Picture_110.jpeg)

Mit einem Klick auf das Symbol öffnet sich der folgende Dialog:

![](_page_16_Picture_111.jpeg)

Nutzen Sie die Schaltfläche **JA**. Die Kalkulation wird automatisch an den Schadenvermittler versendet. Im Folgenden ändert sich der Prüfstatus zum Auftrag:

- **PRÜFERGEBNIS** (grüner Haken) Prüfergebnis = OK
- **TECHNISCHE REPARATURFREIGABE / TRF** (grüner Haken) technische Reparaturfreigabe

Die Anzeige der Spalte TRF zeigt Ihnen einen ersten Freigabestatus. Eine technische Reparaturfreigabe erfolgt erst nachdem der Status Freigabe im SPN Schadenportal gegeben wurde. Sie erhalten hierzu eine gesonderte E-Mail durch die SPN Service Partner Netzwerk GmbH.

![](_page_16_Picture_112.jpeg)

![](_page_17_Picture_0.jpeg)

Solera group

**HINWEIS:** Für den Fall das Sie weder eine E-Mail-Benachrichtigung zur Freigabe des von Ihnen eingereichten Auftrags noch einen entsprechenden Status im SPN Portal angezeigt bekommen, gehen Sie bitte wie folgt vor:

1. öffnen Sie im AudaPadWeb.basic die **HISTORIE-SEITE** über die Schaltfläche auf der linken Seite.

![](_page_17_Picture_68.jpeg)

- 2. Prüfen Sie ob einer der folgenden Einträge vorhanden ist (typischerweise an oberster Stelle der Liste):
	- a. Kein Vorgang mit der Schadennummer / AKZ gefunden
	- b. Kein WSP mit der WSP-Identifikation gefunden

![](_page_17_Picture_69.jpeg)

Zudem werden Ihne diese Benachrichtigungen unter **NACHRICHTEN** in Ihrem AudaNet Account angezeigt.

![](_page_17_Picture_70.jpeg)

Nehmen Sie in beiden Fällen bitte Kontakt mit der SPN Service Partner Netzwerk GmbH auf.

![](_page_18_Picture_0.jpeg)

#### <span id="page-18-0"></span>4.4.2. Ablehnen der angepassten Kalkulation

Sind Sie mit den vorgenommenen Änderungen, durch den Dienstleister **nicht einverstanden**, können Sie dessen Kalkulation ablehnen. Zum Ablehnen ist **keine gesonderte Aktion erforderlich**. Um die Bearbeitung des Auftrags fortzusetzen stehen Ihnen die folgenden Möglichkeiten zur Verfügung:

- 1) Nehmen Sie Kontakt zum Prüfdienstleister auf. Die Kontaktdaten finden Sie im Prüfbericht, welchen Sie direkt an der Kalkulation im Bereich **ERGEBNISSE** finden. Der Dienstleister wird Sie über die weiteren Schritte in Kenntnis setzen.
- 2) Sie haben die Möglichkeit eine **eigene neue Kalkulation zu erstellen**. Gehen Sie dazu den gewohnten Weg zur Kalkulationserstellung. Anschließend versenden Sie die Kalkulation über den Claim Check Prozess erneut. Als Empfänger wählen Sie dazu bitte erneut den Schadenvermittler: SPN Service Partner Netzwerk GmbH in der tabellarischen Übersicht der **SENDEN-SEITE**.

### <span id="page-18-1"></span>4.5.Gutachter wird eingeschalten

Für den Fall, dass für eine weitere Prüfung des Falls ein Gutachter beauftragt werden muss, wird dies der Werkstatt durch den Prüfdienstleister mitgeteilt. Auf Werkstattseite werden dazu Information an mehreren Stellen angezeigt.

Innerhalb der Schadenliste wird in der Spalte TRF die abgelehnte Reparatur mit einem roten Haken angezeigt:

![](_page_18_Picture_10.jpeg)

Im Schadenfall selbst werden Status, Information und Nachricht auf der RKÜ-Seite angezeigt:

![](_page_18_Picture_126.jpeg)

Wird ein Gutachter beauftragt finden Sie einen entsprechenden Kommentar innerhalb der Kommentarbox. Zusätzlich wird innerhalb des Prüfberichtes darauf hingewiesen.

![](_page_19_Picture_0.jpeg)

# <span id="page-19-0"></span>4.6.KV Prüfung wird abgebrochen

Für den Fall, dass der KV-Prüfprozess durch SPN abgebrochen wird, werden die Information dazu an mehreren Stellen angezeigt.

Innerhalb der Schadenliste wird in der Spalte TRF die abgelehnte Reparatur mit einem roten Haken angezeigt:

![](_page_19_Picture_50.jpeg)

Im Schadenfall selbst werden Status und Nachricht auf der RKÜ-Seite angezeigt:

![](_page_19_Picture_51.jpeg)

Wird ein der Prüfprozess durch SPN abgebrochen finden Sie einen entsprechenden Kommentar innerhalb der Kommentarbox.

![](_page_20_Picture_0.jpeg)

# <span id="page-20-0"></span>5. Rechnung hochladen – im SPN Werkstattportal

Nach Erstellung der Rechnung öffnen Sie den Vorgang im SPN Werkstattportal und klicken Sie auf **RECHNUNG SENDEN**.

Fügen Sie die Rechnung als PDF-Dokument hinzu, geben die Rechnungssumme ein und füllen Sie die zusätzlichen Felder aus. Klicken Sie **SENDEN**. Der Auftrag wird nun automatisch in **RECHNUNG VERSENDET** und anschließend in **BEENDET** verschoben.

![](_page_20_Picture_48.jpeg)

![](_page_20_Picture_49.jpeg)